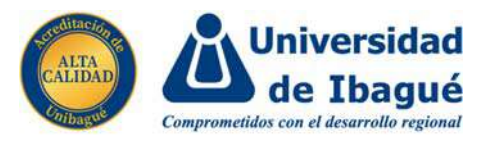

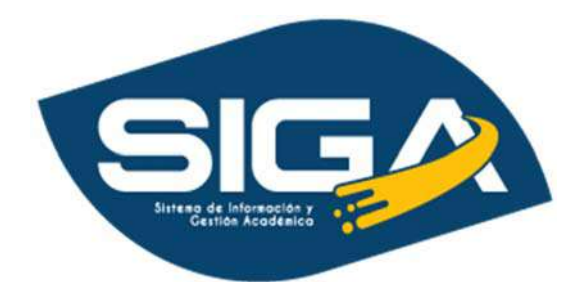

## MANUAL DE USUARIO PROCESO DE MATRÍCULA.

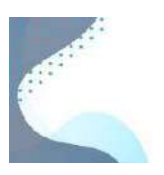

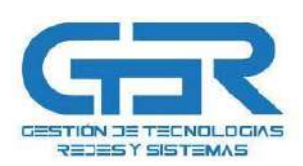

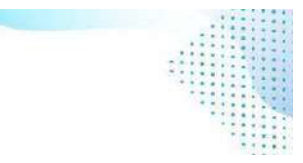

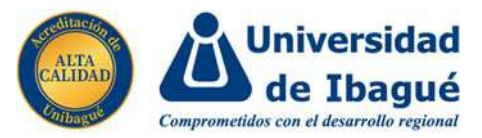

1. Iniciamos el proceso de matrícula ingresando a la plataforma del SIGA, recordar que podemos ingresar directamente desde la página principal de la universidad de Ibagué como se muestra en la siguiente imagen.

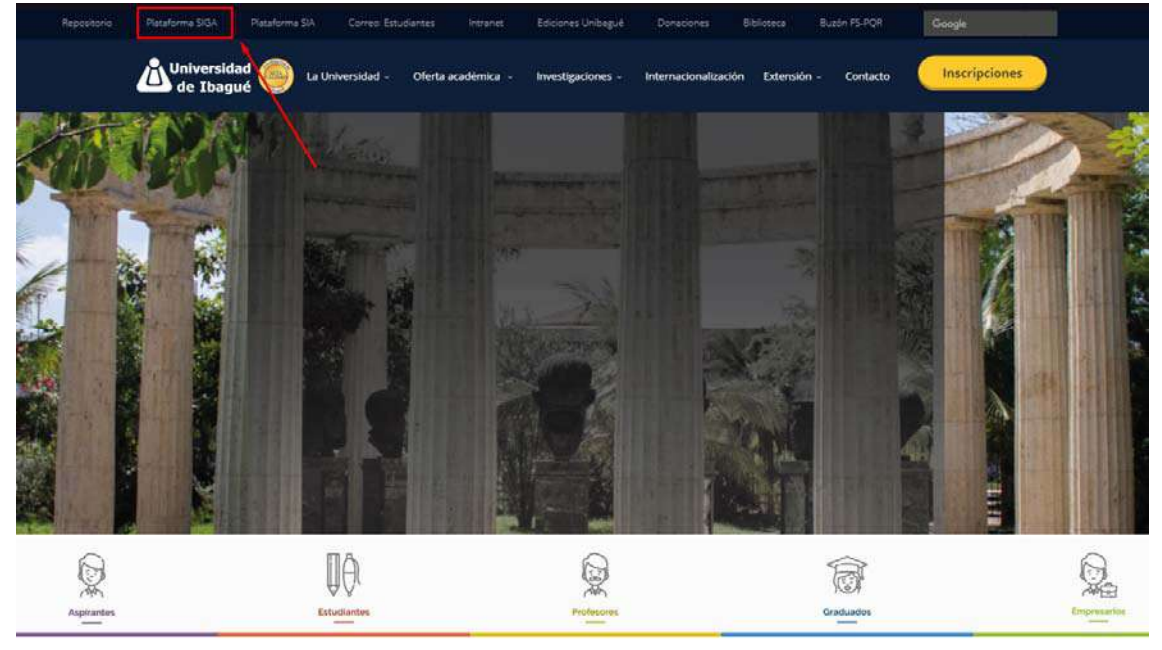

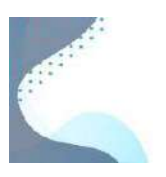

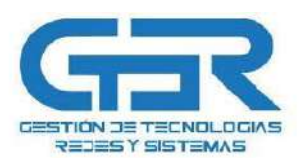

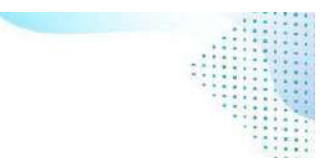

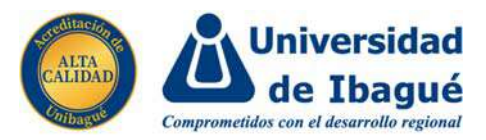

2. Una vez le demos clic y estemos en la plataforma, ingresamos nuestros datos de acceso tales como nuestro usuario y nuestra contraseña para poder ingresar en esta.

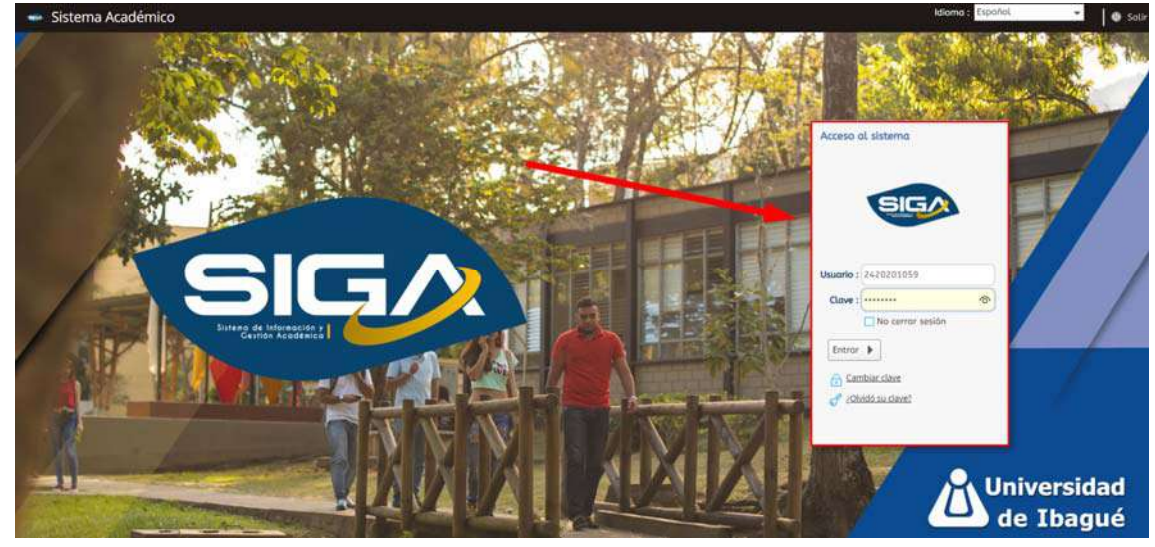

3. Una vez adentro, una sección importante y que siempre vamos a utilizar se encuentra en la parte de la izquierda, donde veremos que el sistema nos muestra nuestro perfil y además nos traerá más opciones.

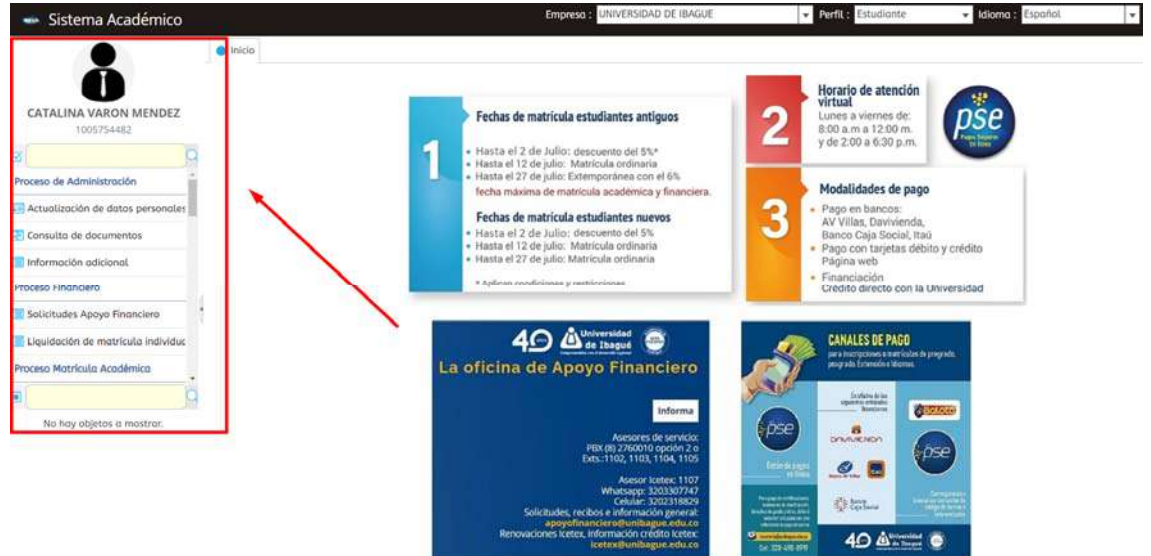

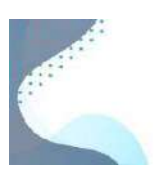

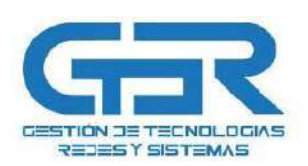

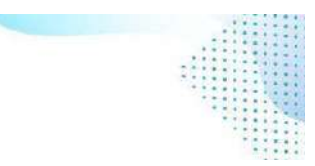

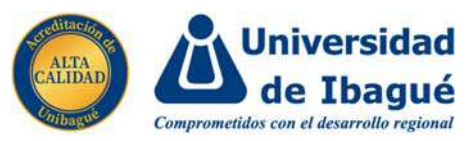

4. Debajo de nuestro perfil veremos una capsula de color amarillo, todas estás capsulas que veamos dentro de la plataforma son única y esencialmente para realizar consultas o búsquedas dentro de la plataforma.

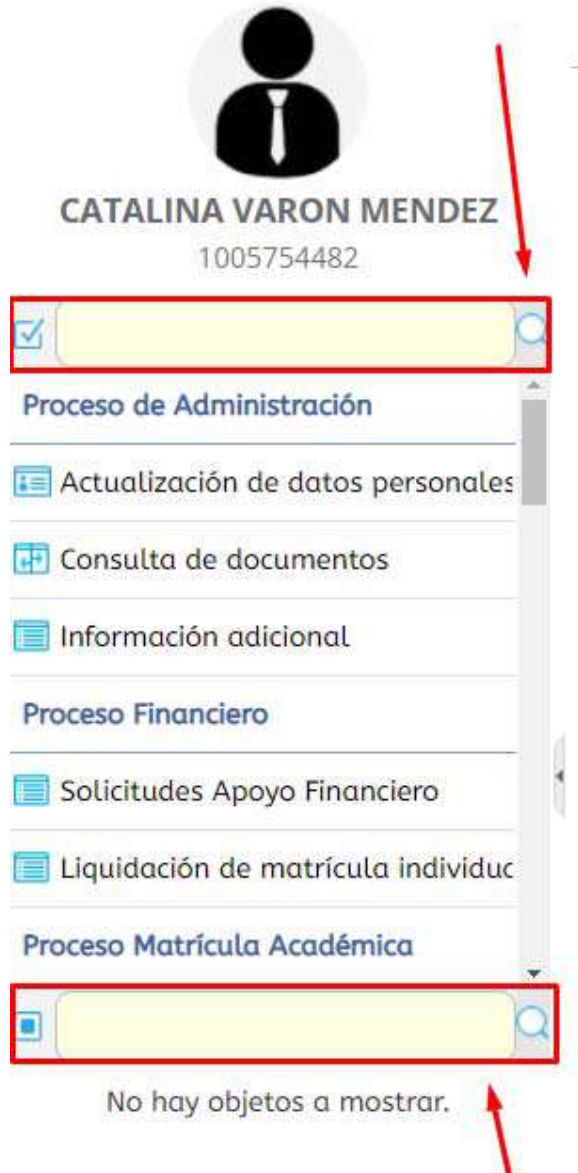

Nota: Procuremos siempre revisar que al lado de estas capsulas se encuentra un check donde podemos dejarlo como se ve en el primero que tne una flecha de OK ◆ o como se muestra en la segunda que tiene un cuadro azul para que así el sistema nos traiga información.

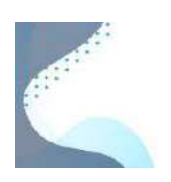

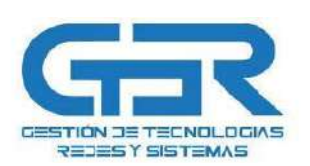

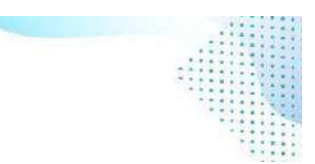

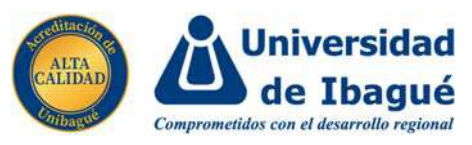

5. Como veremos el sistema nos trae unas opciones las cuales son como pantallas o actividades que en cada una de ellas podemos realizar procesos diferentes, para acceder alguna, solo basta con darle un clic izquierdo.

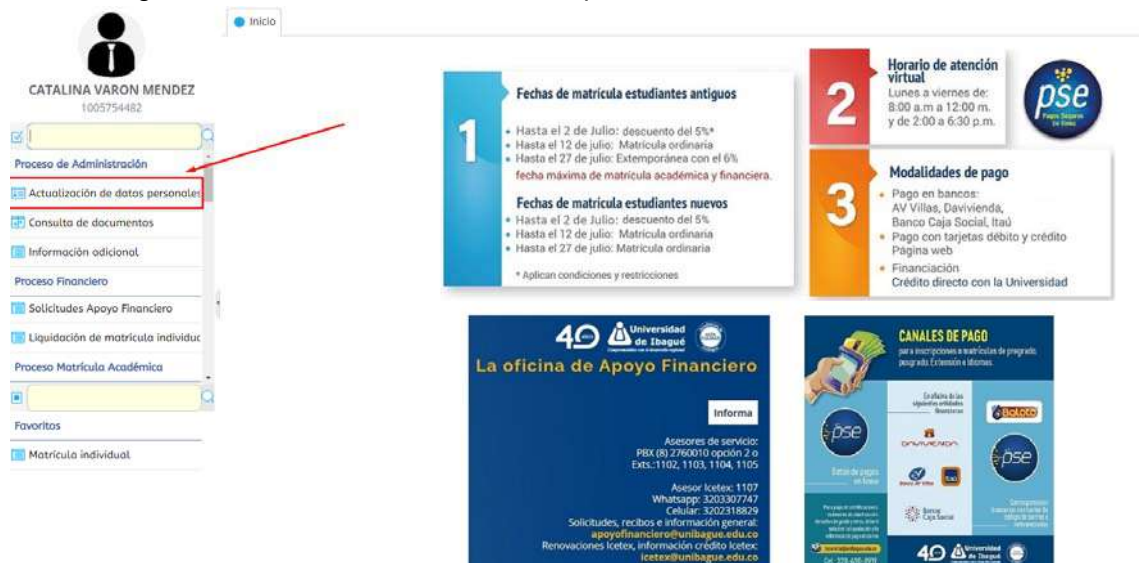

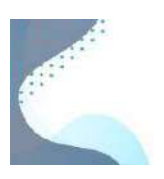

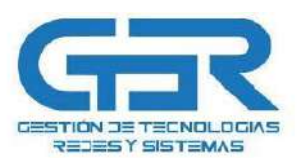

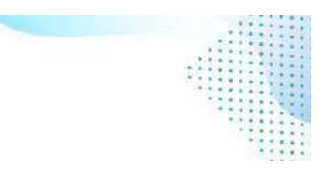

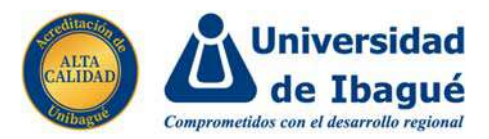

6. Para iniciar con el proceso de matrícula debemos consultar una actividad muy importante que se llama "Matrícula Individual", como vera en la imagen, el sistema no tiene ningún problema con mayúsculas y minúsculas, con lo que si es muy estricto es con el tema de las tildes, entonces debemos percatarnos muy bien de esto.

Como verá nos salieron dos opciones la cual nos interesa la 2da como ya habíamos mencionado, la opción que tenga como nombre solo "Matrícula Individual", le damos un clic y entramos en la opción.

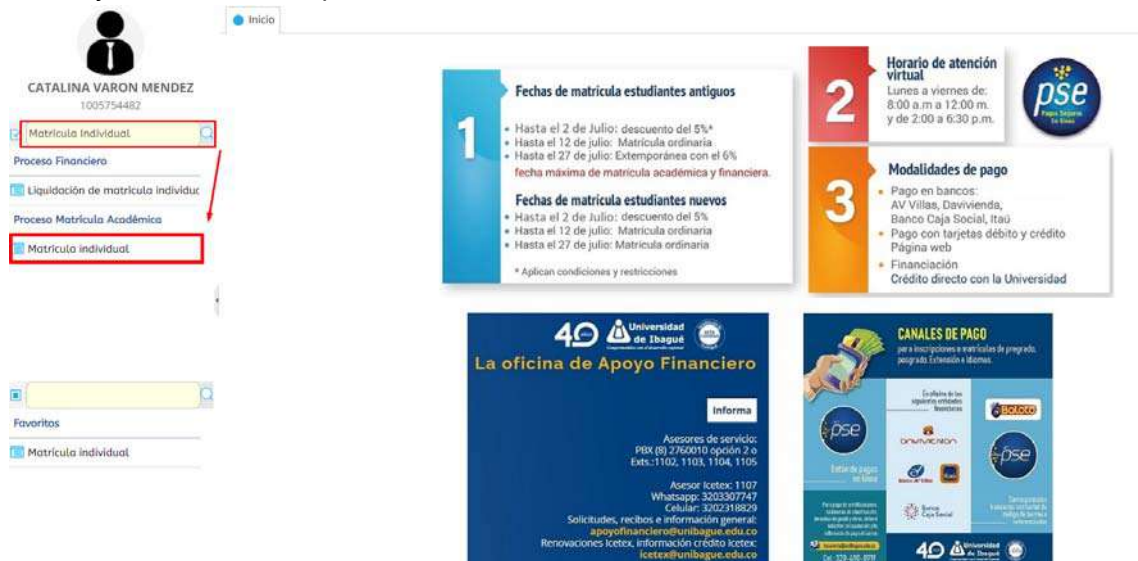

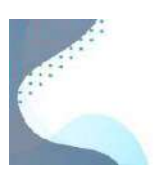

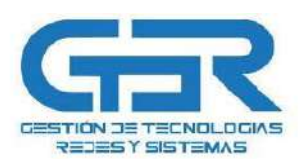

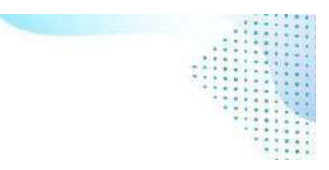

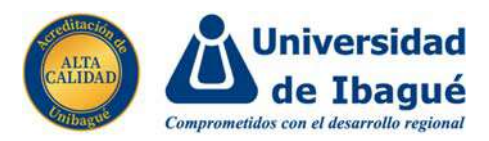

7. Al entrar, el sistema nos mostrará primero una ventana donde debemos aceptar las condiciones legales, para hacerlo es muy importante en la parte de arriba seleccionar el registro que tenga como periodo 2021B, o sea, el periodo próximo a cursar y el que tenga como programa, nuestro código de programa de pregrado, si estamos de acuerdo marcamos el check de que leímos las condiciones y aceptamos.

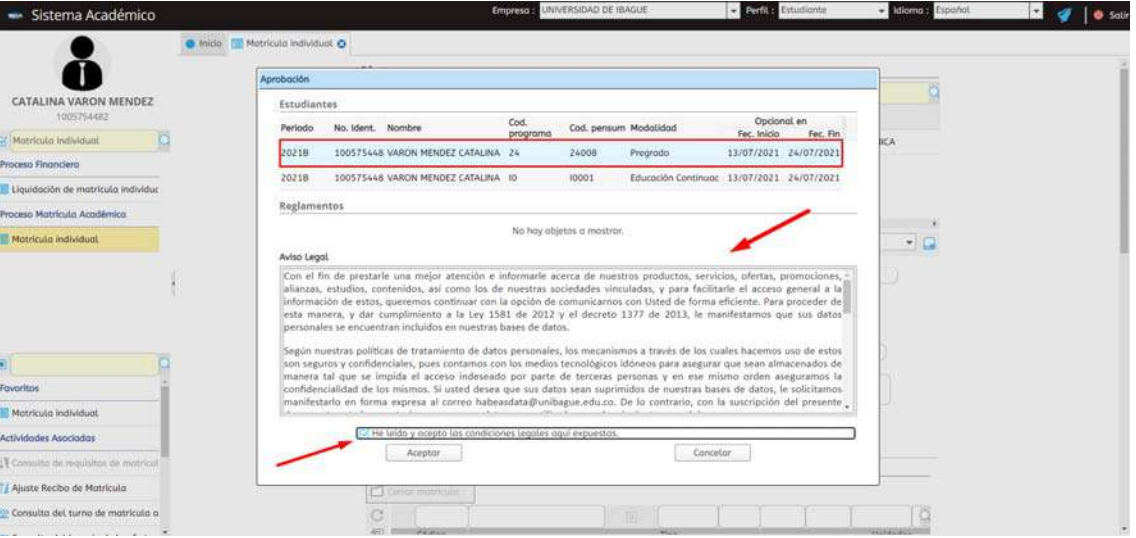

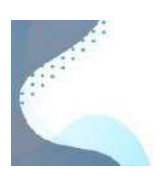

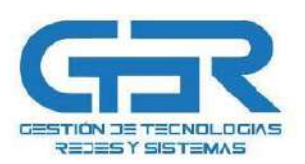

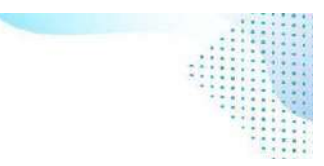

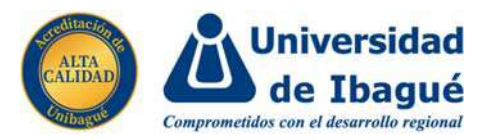

8. Una vez hayamos aceptado el sistema traerá nuestra información, es muy común que salgan dos registros, ya que uno puede ser nuestra vinculación con el centro de idiomas y el otro será el de pregrado, si seleccionamos este último veremos que el sistema nos traerá aún más información como podemos ver en la imagen.

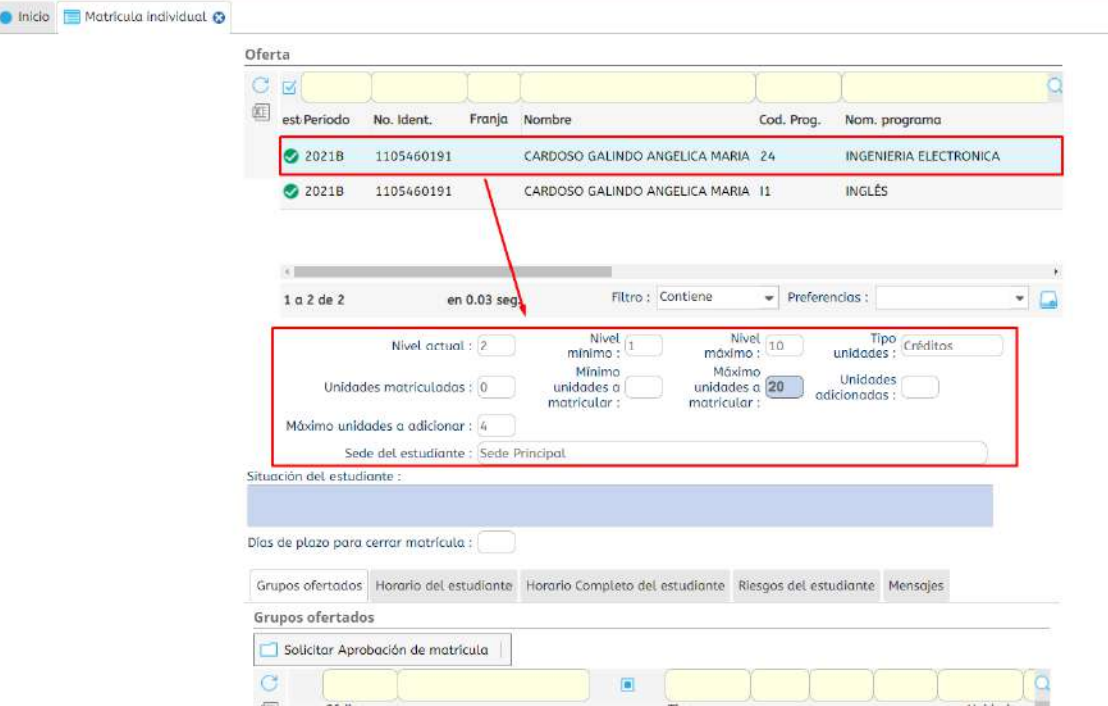

9. Si bajamos lo suficiente, veremos que ya el sistema nos trae las asignaturas a matricular, y si vemos también trae capsulas amarillas donde podemos realizar consultas por si queremos buscar una asignatura en concreto.

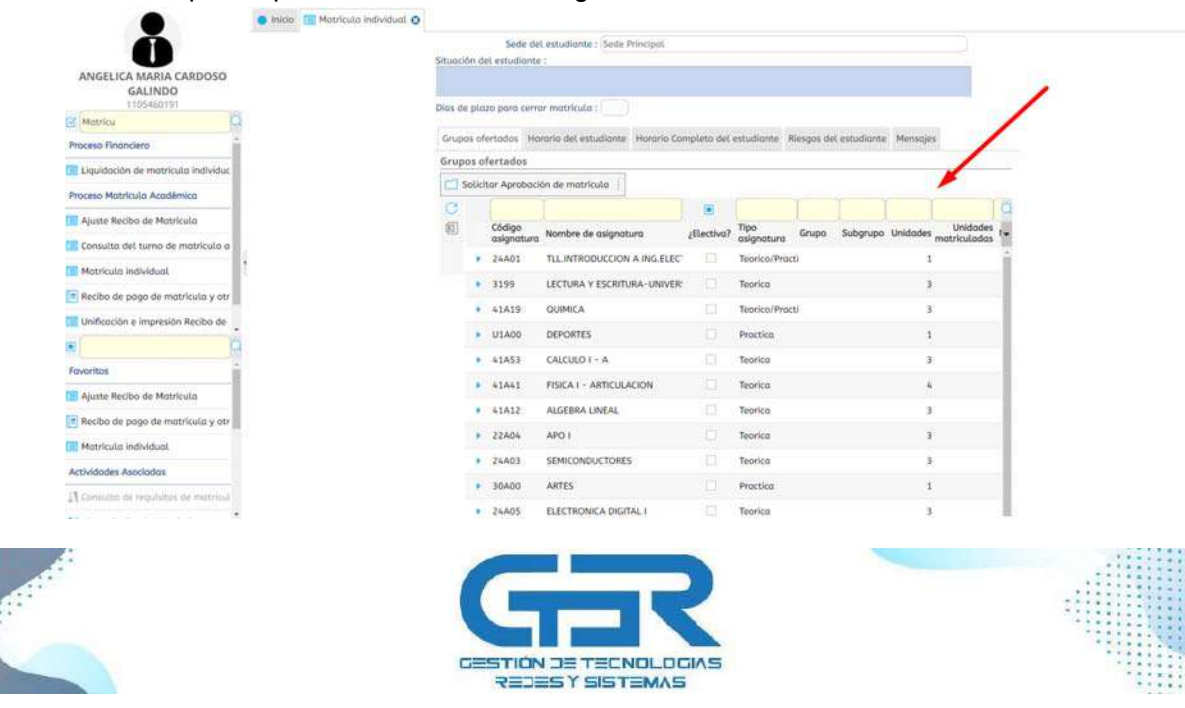

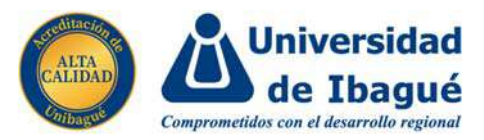

10. Si vemos detalladamente, las asignaturas están desordenadas, fácilmente si le damos en el titulo de cada columna veremos que estas se organizaran de menos a mayor en caso si se manejan números o alfabéticamente si se manejan textos.

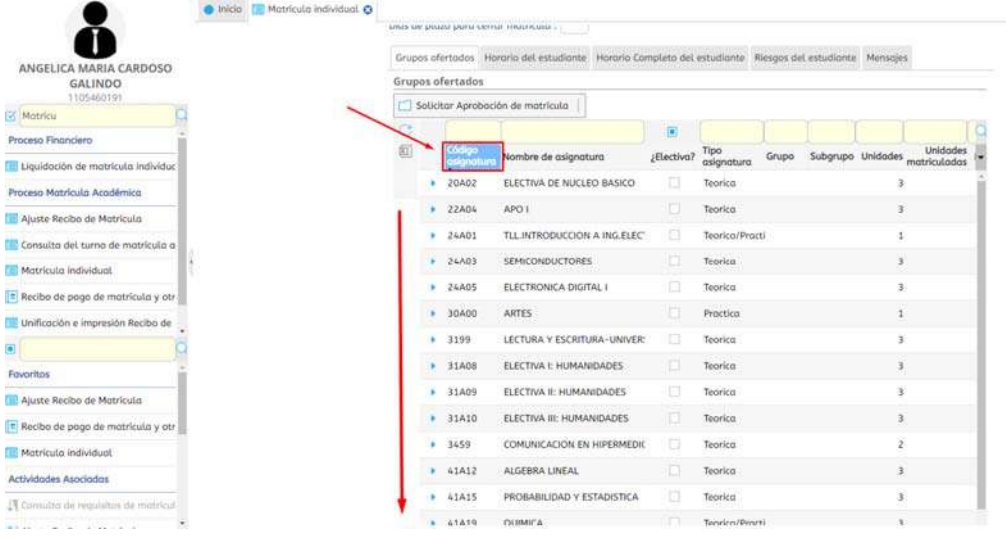

11. Para matricular una asignatura, es muy sencillo como darle clic sobre ella y veremos que se nos despliega un gran menú, donde se nos mostrará los grupos ofertados para esta asignatura y nos mostrará muy importante, los cupos que aún están disponibles.

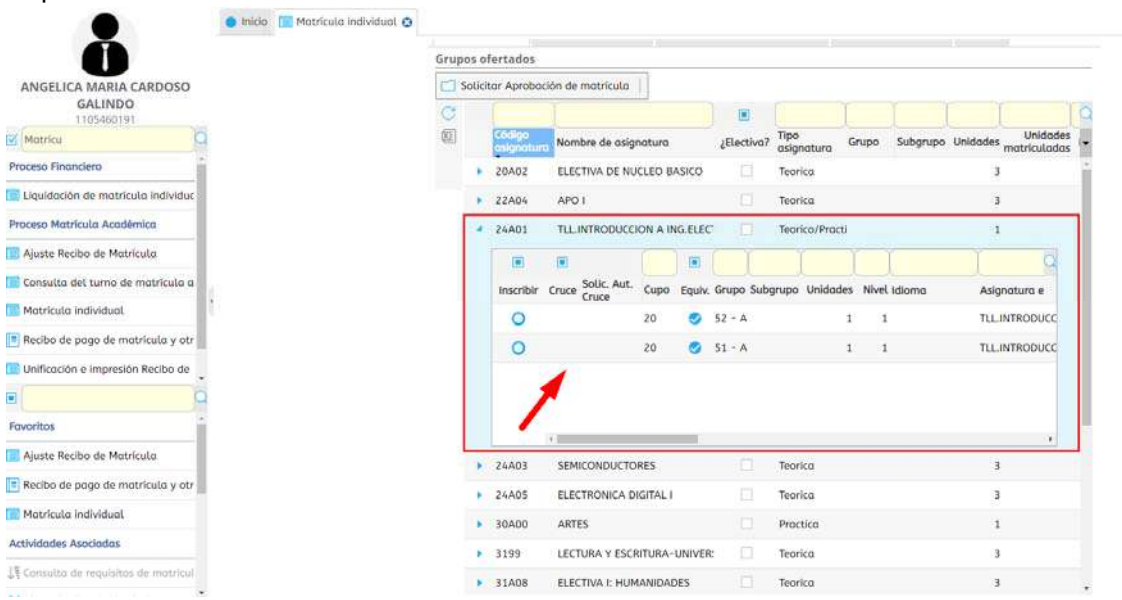

Nota: Cabe recordar que aquellas asignaturas que en el nombre tengan una letra "A" son indicaciones que este grupo se dictará por la modalidad de Alternancia.

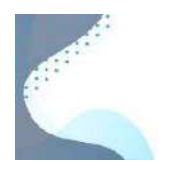

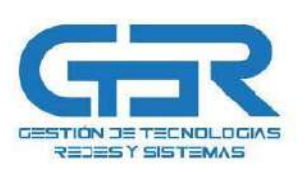

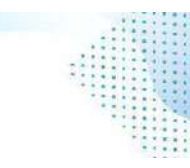

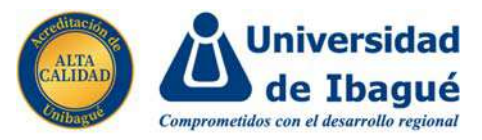

12. Si nos desplazamos hacia la derecha en este menú, veremos información adicional, tales como uno muy importante que es el horario.

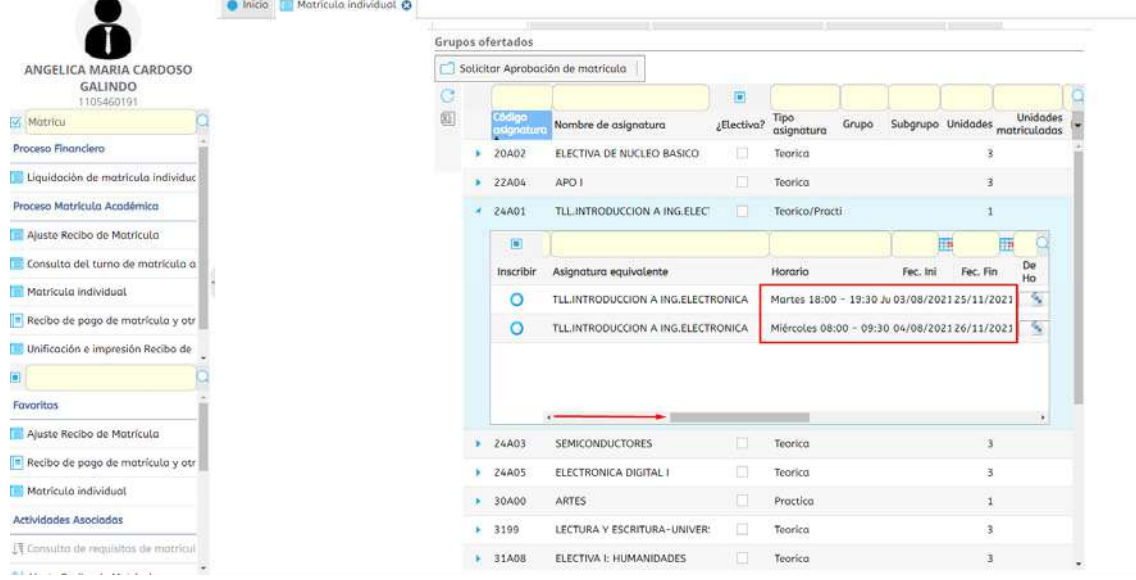

13. Para llegar a inscribirnos a algún grupo, simplemente debemos darle al botón azul de la parte de la izquierda como se muestra en la imagen.

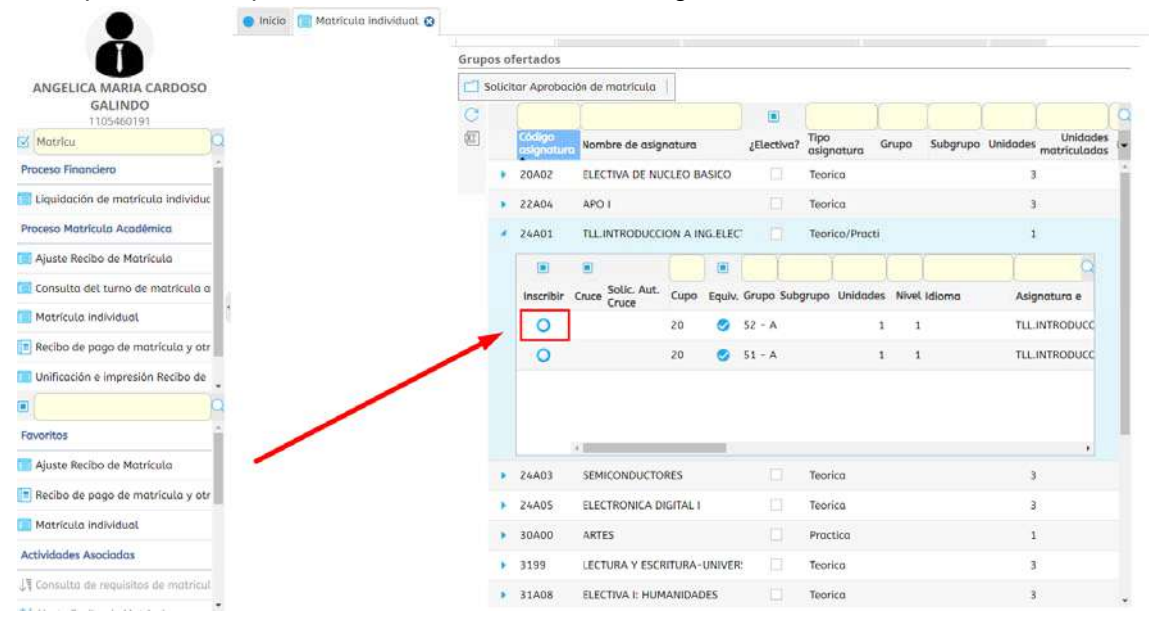

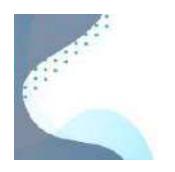

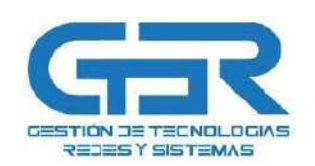

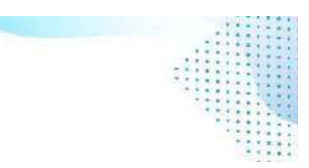

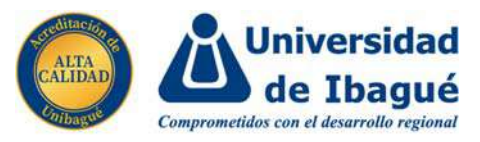

14. Si le damos clic veremos que el menú se cierra y la asignatura ahora pasa a tener una tonalidad de color azul, indicándonos que ya estamos inscritos.

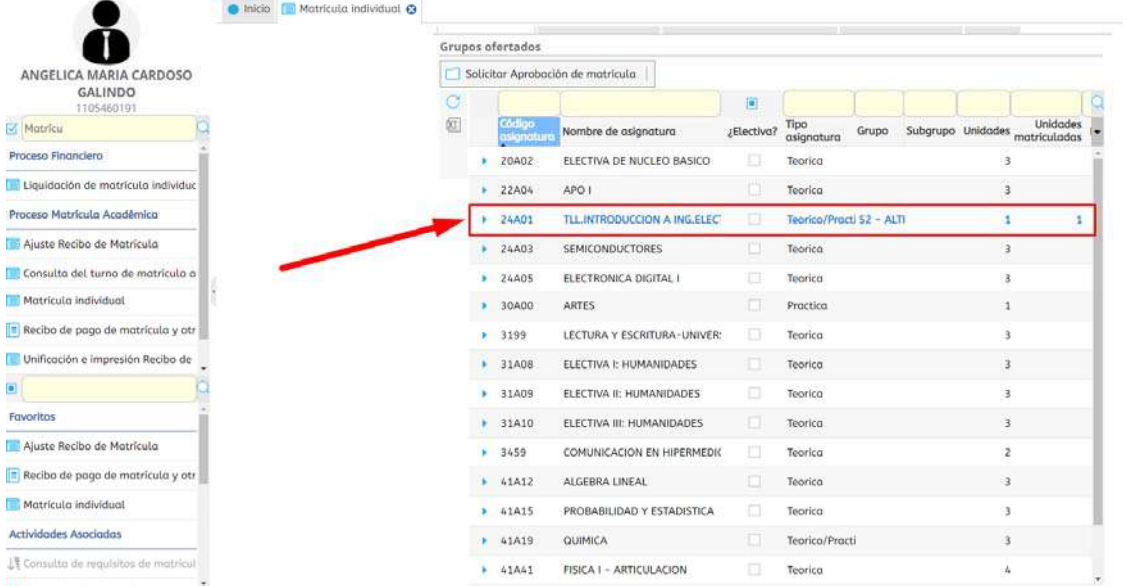

15. Ahora bien, para inscribirnos en alguna asignatura que tenga equivalencias básicamente es el mismo proceso, solo que si vamos a buscar una asignatura podemos desplazarnos hasta el final de la derecha como se ve en la imagen y el sistema nos mostrará la asignatura equivalente.

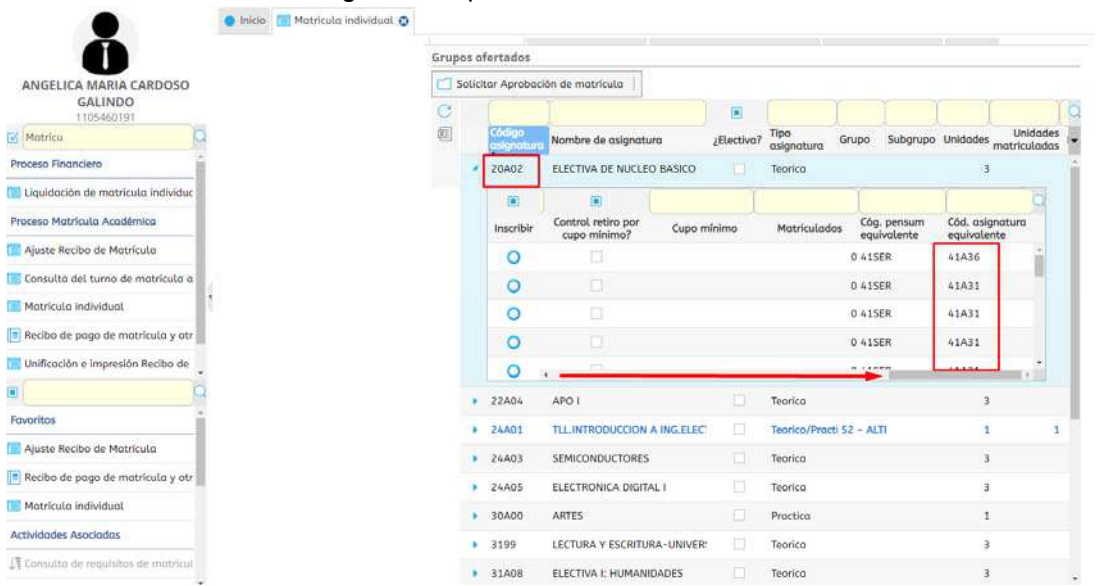

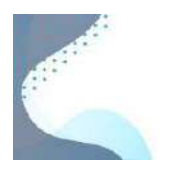

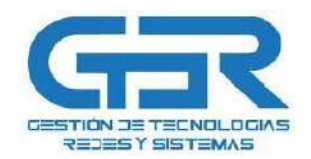

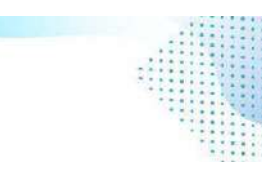

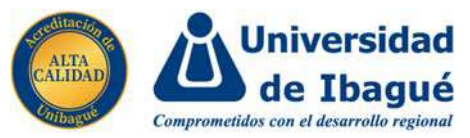

Por ejemplo, estamos viendo que por medio de la 20A02 podemos matricular la 41A31.

16. El SIGA nos permite consultar otras opciones tales como el horario, si entramos aquí, nos mostrará en tiempo real el horario de la semana según las asignaturas que nos hayamos inscrito.

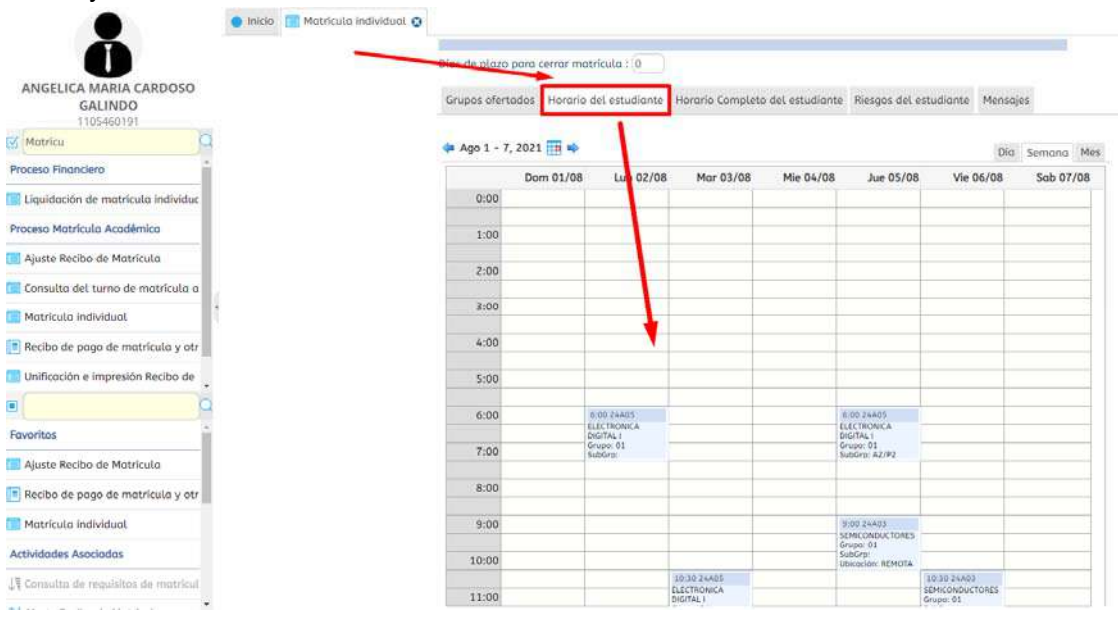

17. Además del horario, el SIGA nos ofrece una muy buena herramienta, donde podemos llegar a comunicarnos directamente con nuestro director de programa y es el botón final a la derecha que dice "Mensajes".

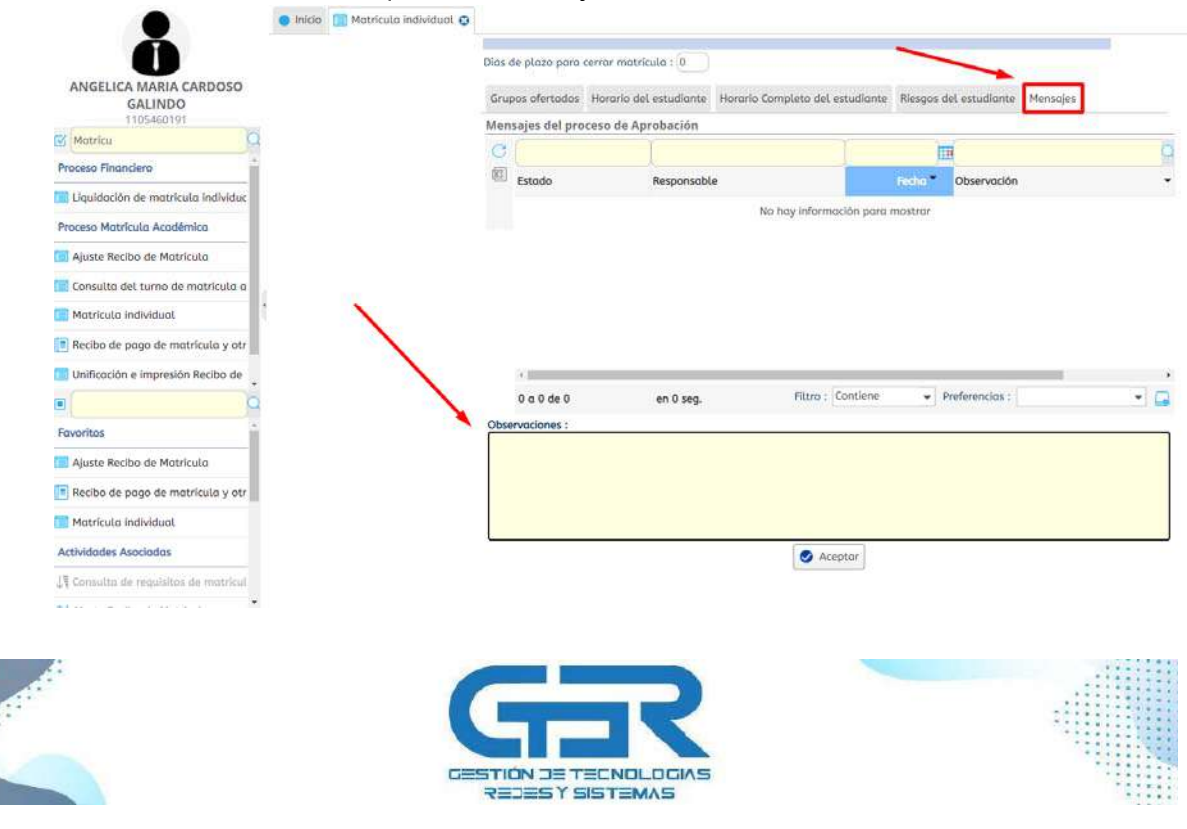

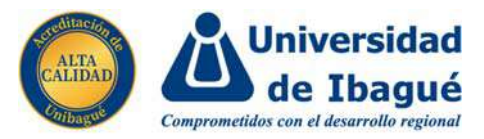

Aquí podemos llegar a visualizar que tengamos con nuestro director de programa, además en cualquier momento podremos llegar a contactarnos con el escribiendo nuestro mensaje en el campo de texto de "Observaciones" y le damos al botón de aceptar para enviar nuestro mensaje.

18. Muy importante saber que en la parte superior derecha encontraremos un botón con una campana, aquí el sistema nos llegara a notificar cuando el docente haya respondido nuestra solicitud o también aprobado nuestra matrícula.

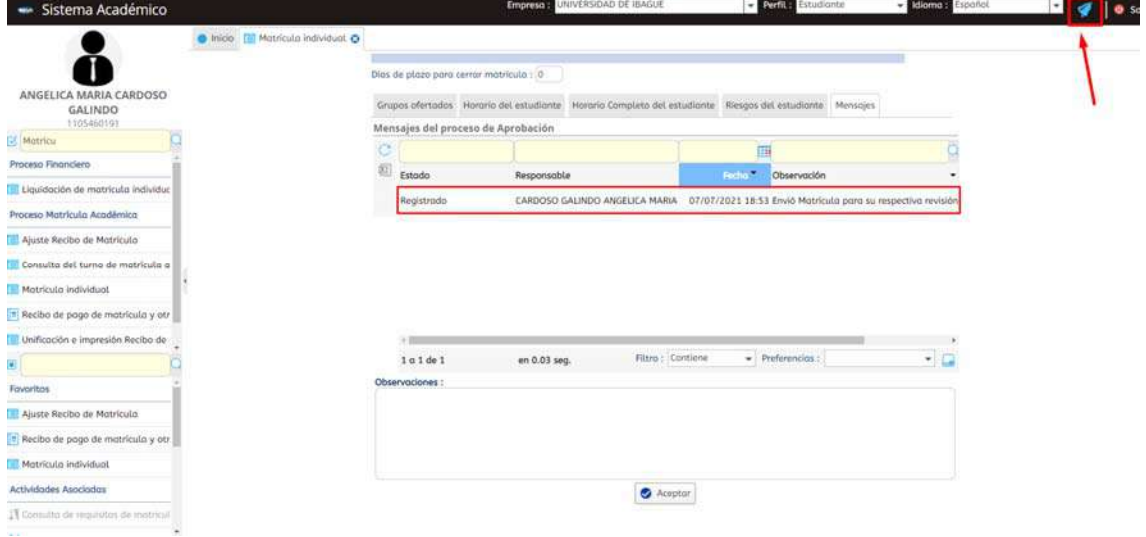

Y como vemos en la parte de la mitad así es como se ve el registro de mensajes que tengamos con el director del programa.

19. Una vez hayamos resuelto todas nuestras dudas y sepamos que la matrícula está correctamente, entonces le enviaremos está al director para que nos la apruebe, rápidamente podemos darle al botón de "Solicitar Aprobación de Matrícula".

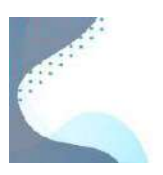

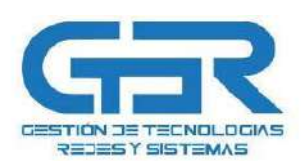

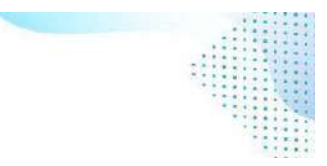

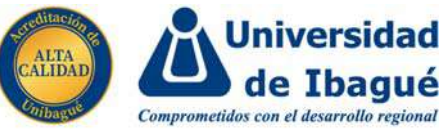

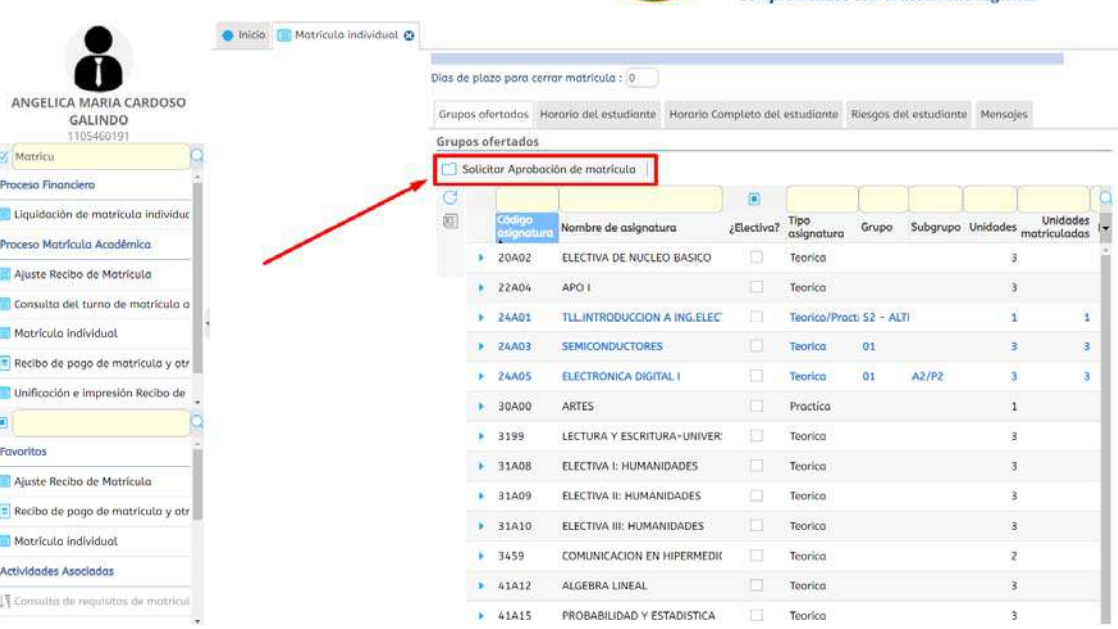

20. Una vez enviada, veremos que el sistema toma una tonalidad de color gris, y junto con esto también vemos que ya no podemos realizar ningún cambió, por ello antes de enviarla debemos revisar muy bien de que tengamos todo correctamente.

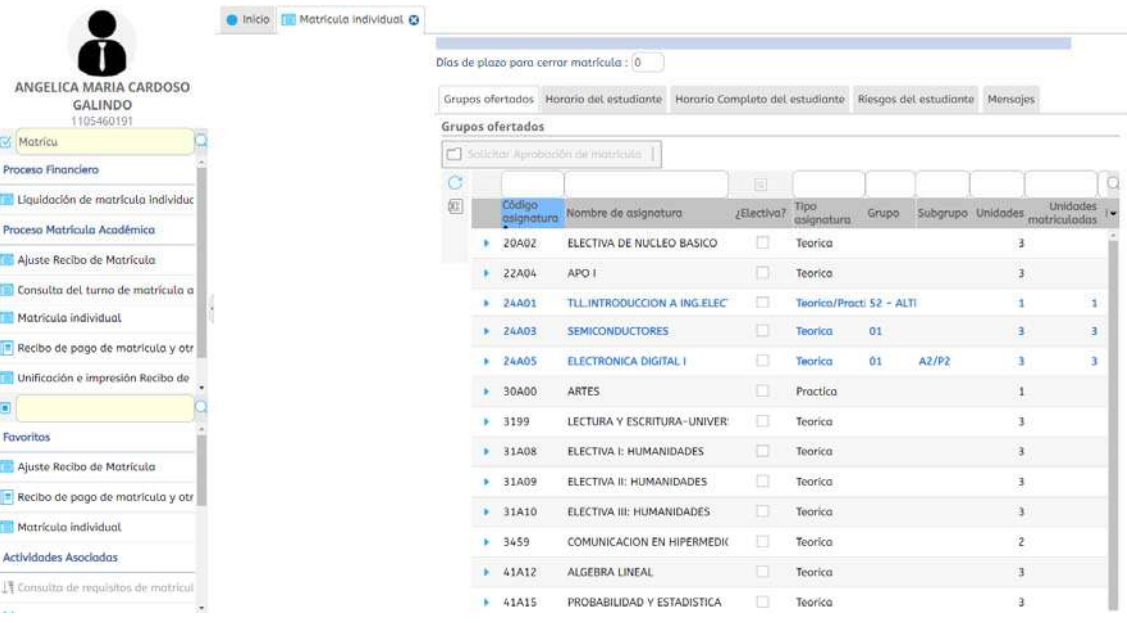

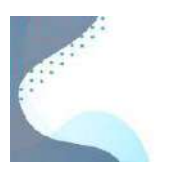

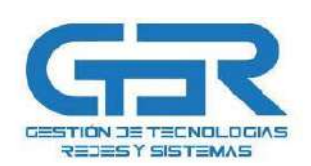

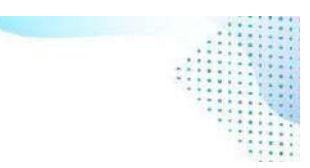

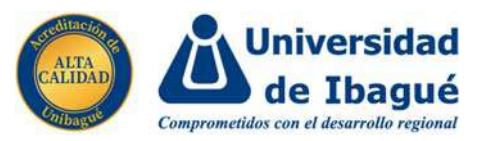

21. La única forma de que la plataforma nos deje modificar nuevamente nuestra matrícula es que el director de programa vuelva abrirla para realizar los respectivos cambios, recordemos que todo esto también se nos notificará en la campana superior derecha.

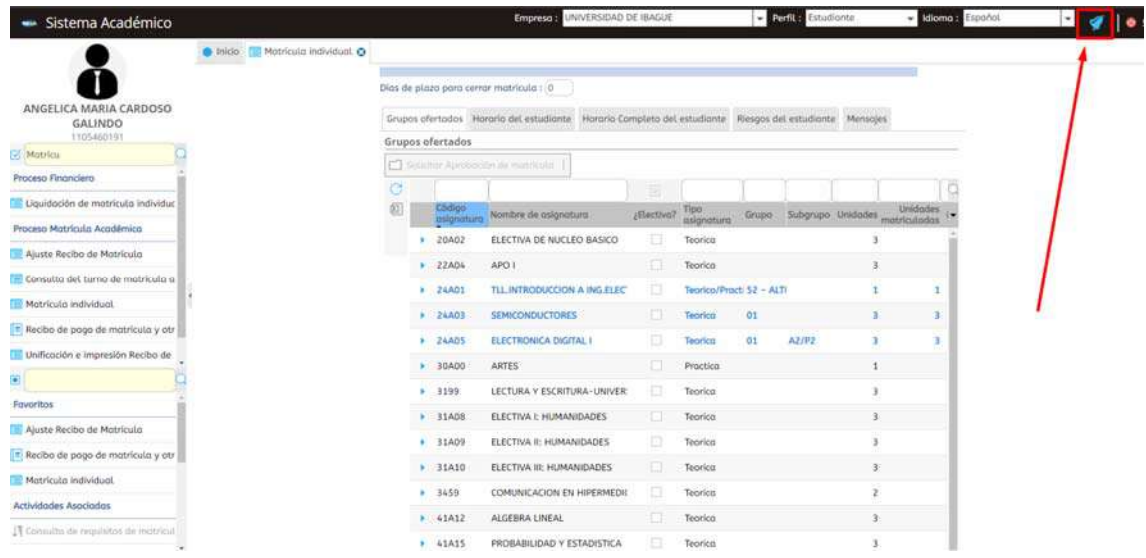

- 22. Al igual también se nos notificará por este medio si el director aprobó el cierre de la matrícula, dado en ese caso podemos continuar con el proceso para realizar el pago o ya sea tal vez solicitar algún descuento.
- 23. Por ejemplo, para este caso, el director de programa nos devolvió la matrícula

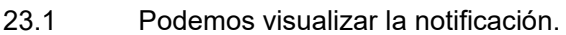

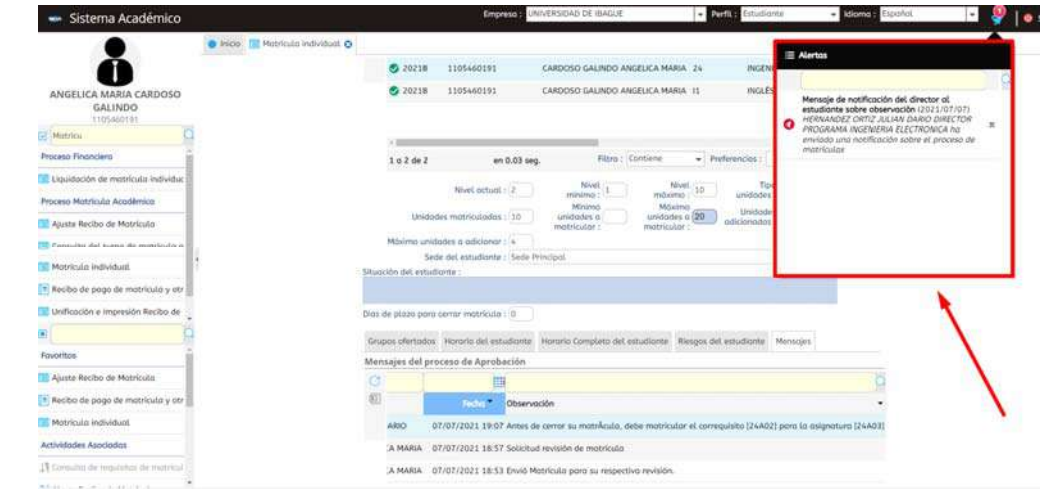

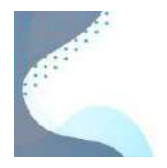

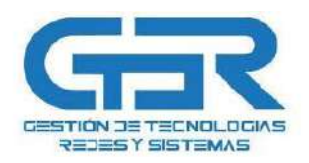

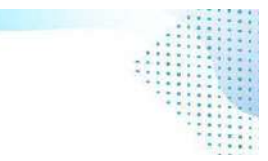

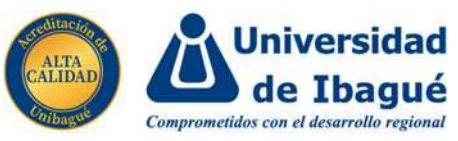

23.2 Podemos visualizar el mensaje que el director nos agregó.

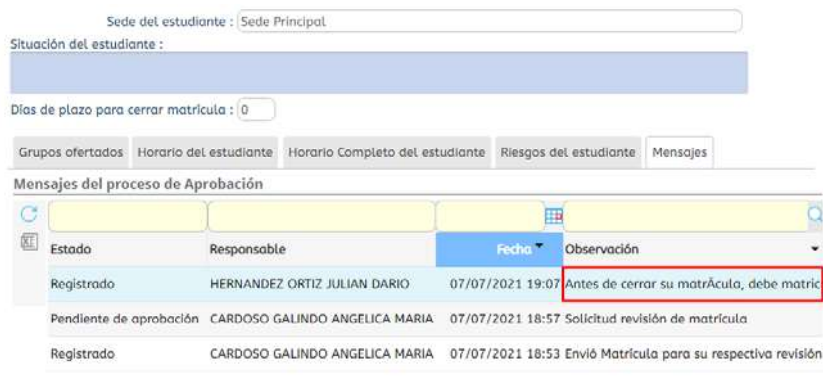

24. En la imagen vemos que no se ve completo el mensaje, algo que podemos hacer es dar clic derecho en el titulo de la columna, se nos desplegará un pequeño menú donde si le damos en la opción de ajuste automático veremos que ya podemos ver todo el mensaje

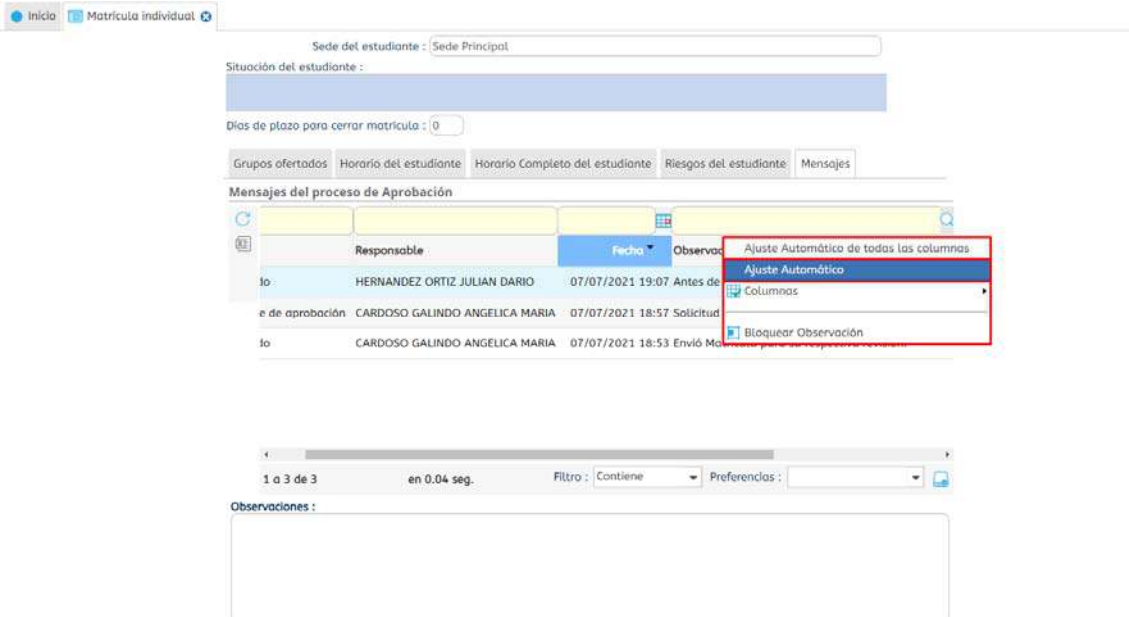

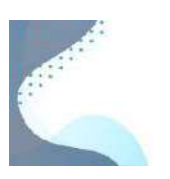

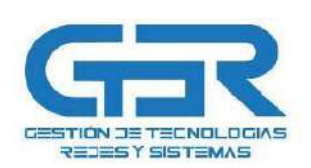

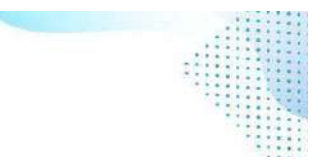

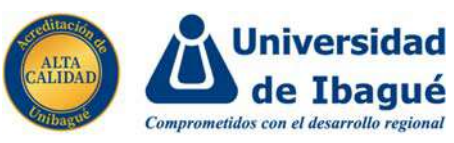

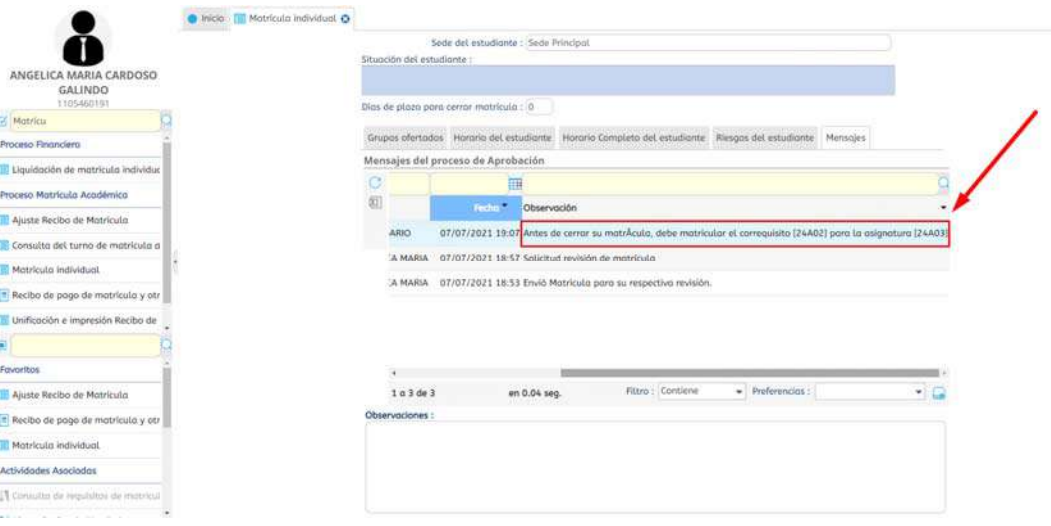

25. Realizamos los respectivos cambios y mandamos nuevamente a aprobación.

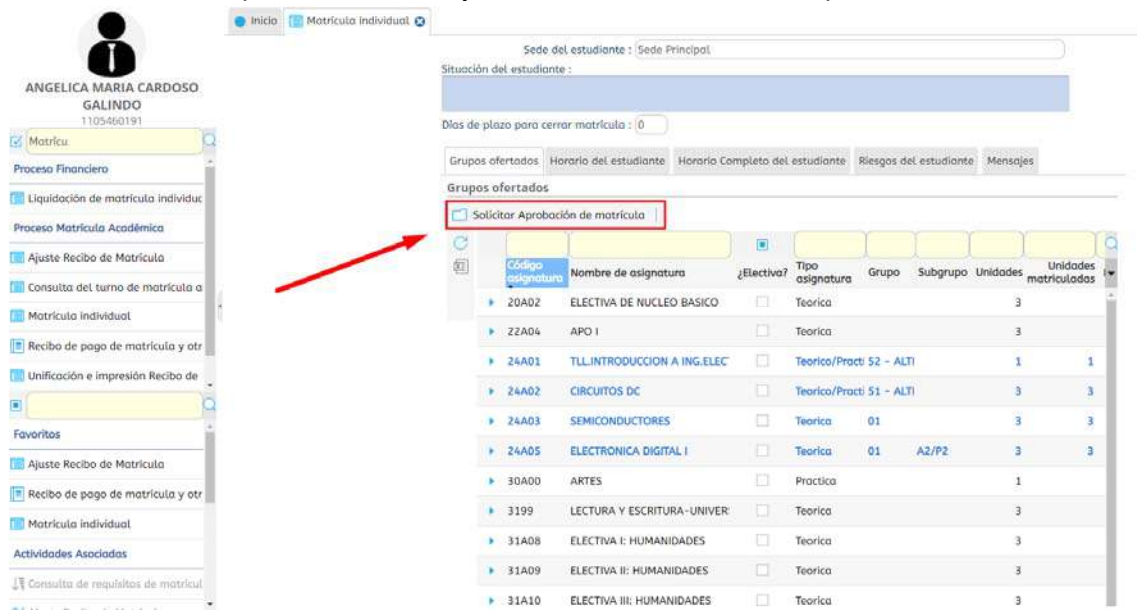

26. Hasta aquí llegaría el proceso de matrícula para los estudiantes de pregrado, quedaría pendiente la formalización por parte del director del programa.

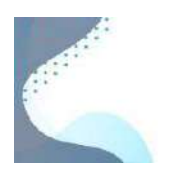

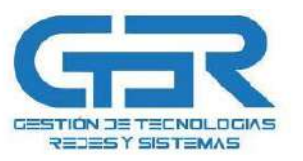

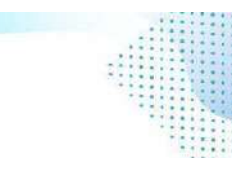

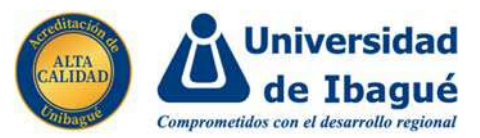

 $p_\xi$ 

## **PROCESO MATRÍCULA DE IDIOMAS:**

27. Para la matrícula en el centro de idiomas el proceso es bastante igual, simplemente lo que cambia es que ya no tendremos la opción de comunicarnos con el director de programa porque para este caso no hay, y podemos cerrar la matrícula nosotros mismos, entonces debemos ser bastante cuidadosos en cuanto a está matrícula, seleccionar bien la asignatura que iremos a cursar, ya que, si cerramos matrícula no podremos volver a cambiarla.

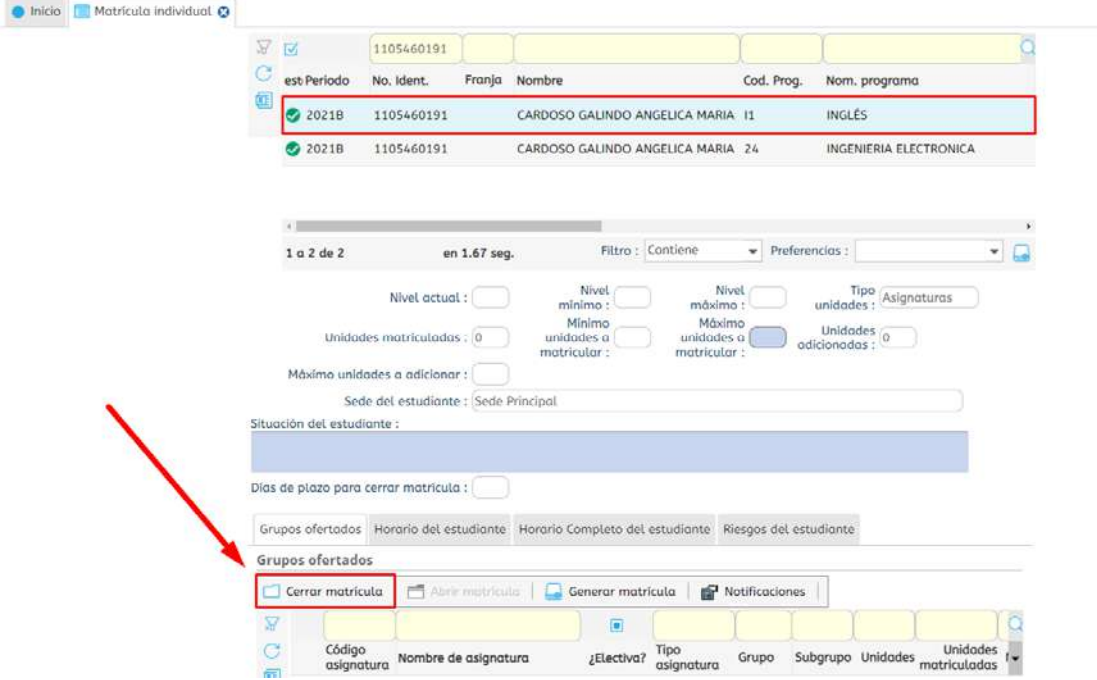

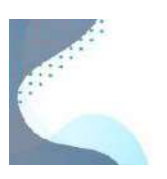

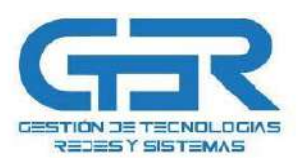

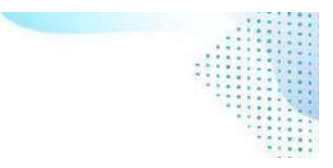

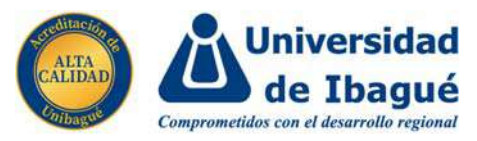

28. Una vez que cerremos la matrícula de inglés procederemos con el tema del pago, pero primero tenemos que generar el recibo, para ello vamos a ir a una opción que se llama "Recibo de Pago de Matrícula y Otros Derechos" e ingresamos en la opción señalada.

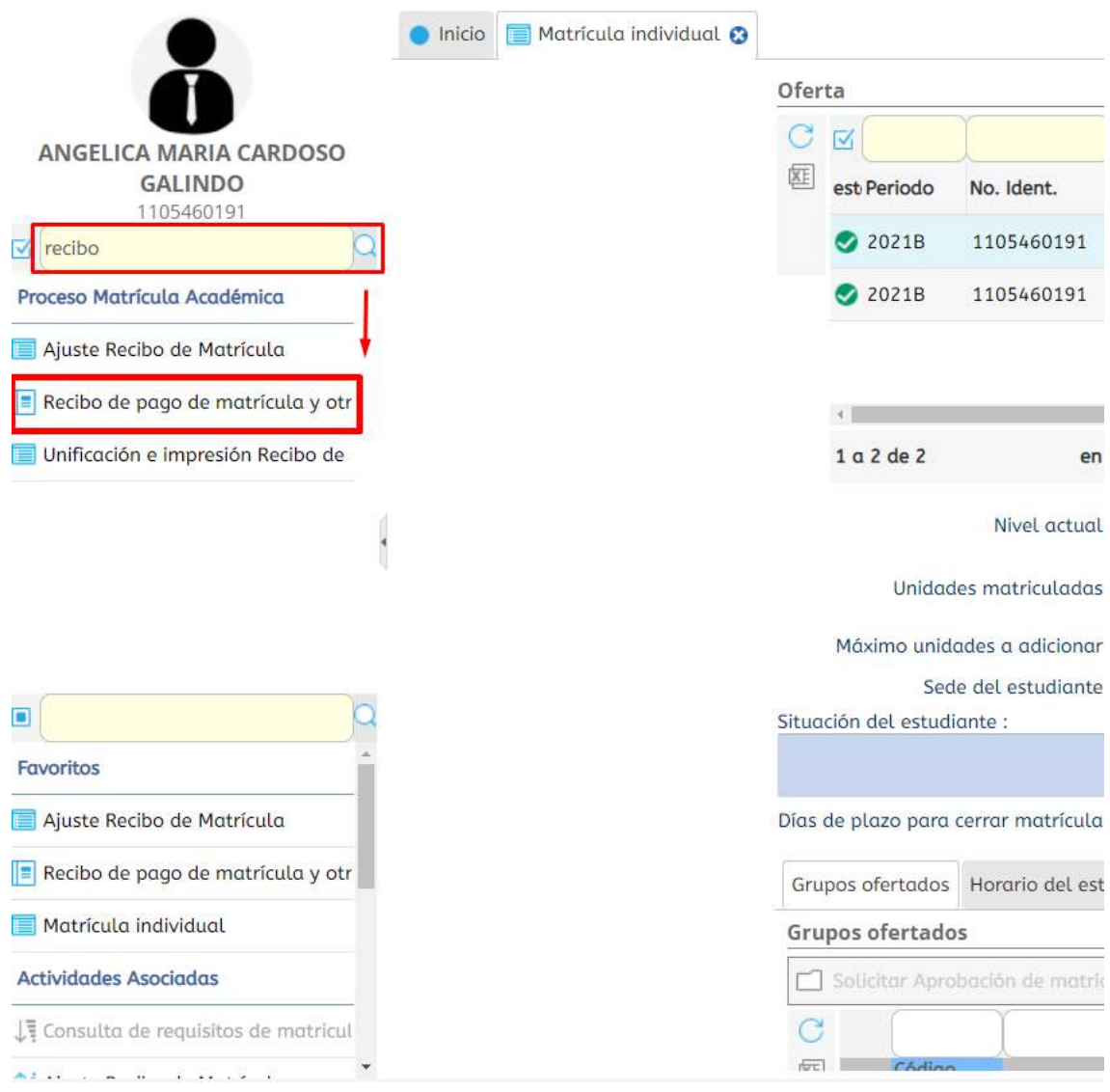

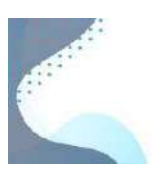

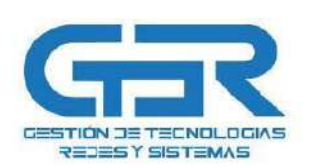

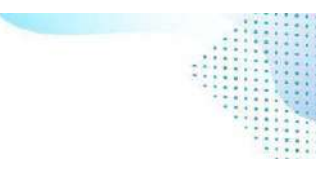

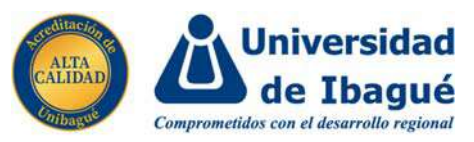

29. El sistema de una vez traerá nuestra información, seleccionamos la liquidación a pagar (en este caso la de inglés) y se nos desbloquearan estos tres botones, la cual podemos imprimir o descargar el recibo o simplemente también podemos llegar hacer el pago en línea en el último botón a la derecha que dice "PAGO"

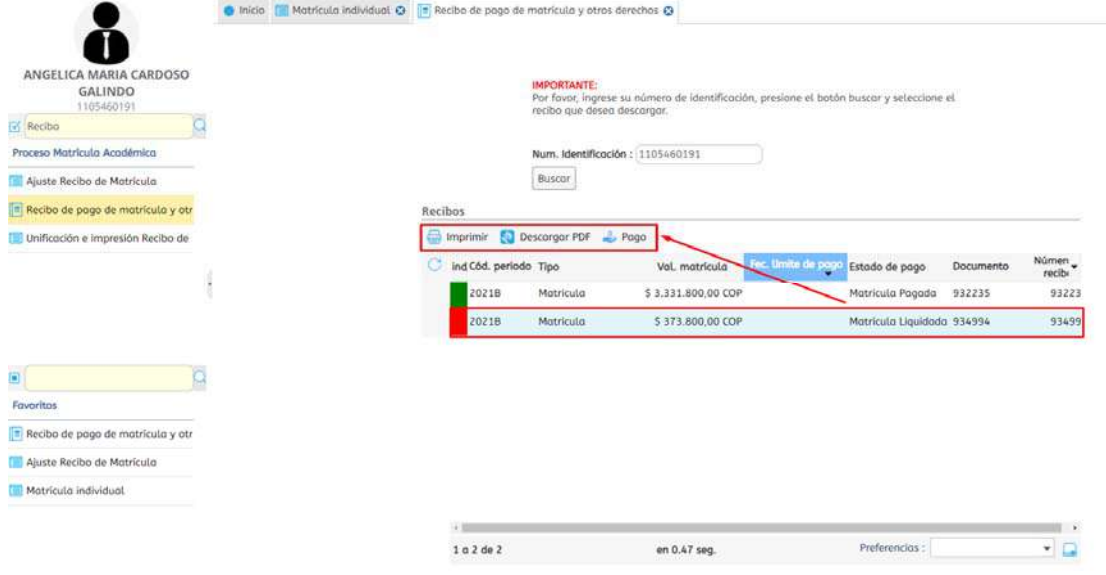

## 30. Imprimimos el recibo:

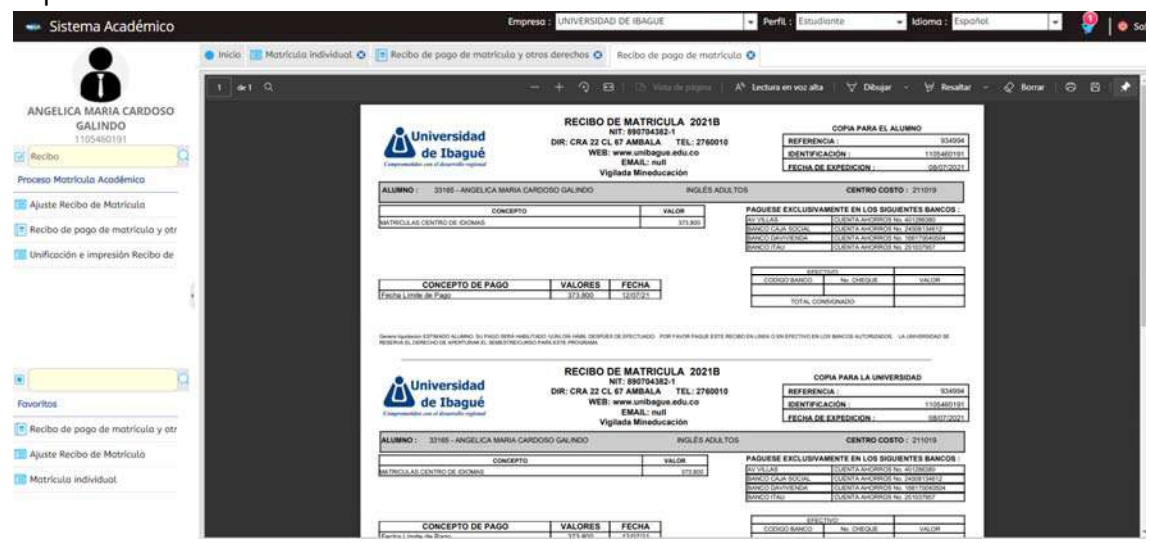

31. Si vemos que el valor a pagar no es el correcto puede ser que no hemos hecho la solicitud de descuento, para ello nuestros compañeros de apoyo financiero hicieron la realización de un manual explicando a detalle los pasos a realizar para este proceso, manual que fácilmente podemos acceder por medio de esta url: https://drive.google.com/file/d/1lgN7yUQsXlcFhBWNjz5CVM52aIrTWjaS/view

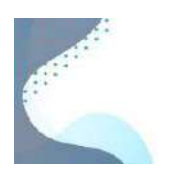

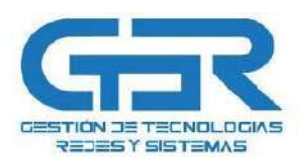

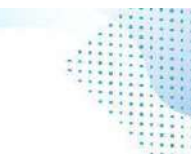